## Active Laboratories In State CA - August 2019

The mission of the Laboratory Field Services Branch (LFS) is to ensure quality standards in clinical and public health laboratories and laboratory scientists through licensing, examination, inspection, education, and proficiency testing. LFS is the primary link between the health of California citizens and quality oriented, accurate and reliable clinical laboratory testing.

This map shows all the Active Laboratories in the State of California with their respective full addresses, administrator name, specialties/subspecialties that have been identified to CLIA.

Current as of August 2019.

#### LEGEND:

- RL: REGISTERED LABORATORIES
- CMS : MULTIPLE SITES UNDER A LICENSED OR<br>REGISTERED LABORATORIES
- LL : LICENSED LABORATORIES
- CLF : STATE LICENSURE LABORATORIES
- **CTB: TISSUE BANK**
- CL: CLINICAL LABORATORIES
- CPH : PUBLIC HEALTH LABORATORIES
- CTP: PROVISIONAL TISSUE BANK

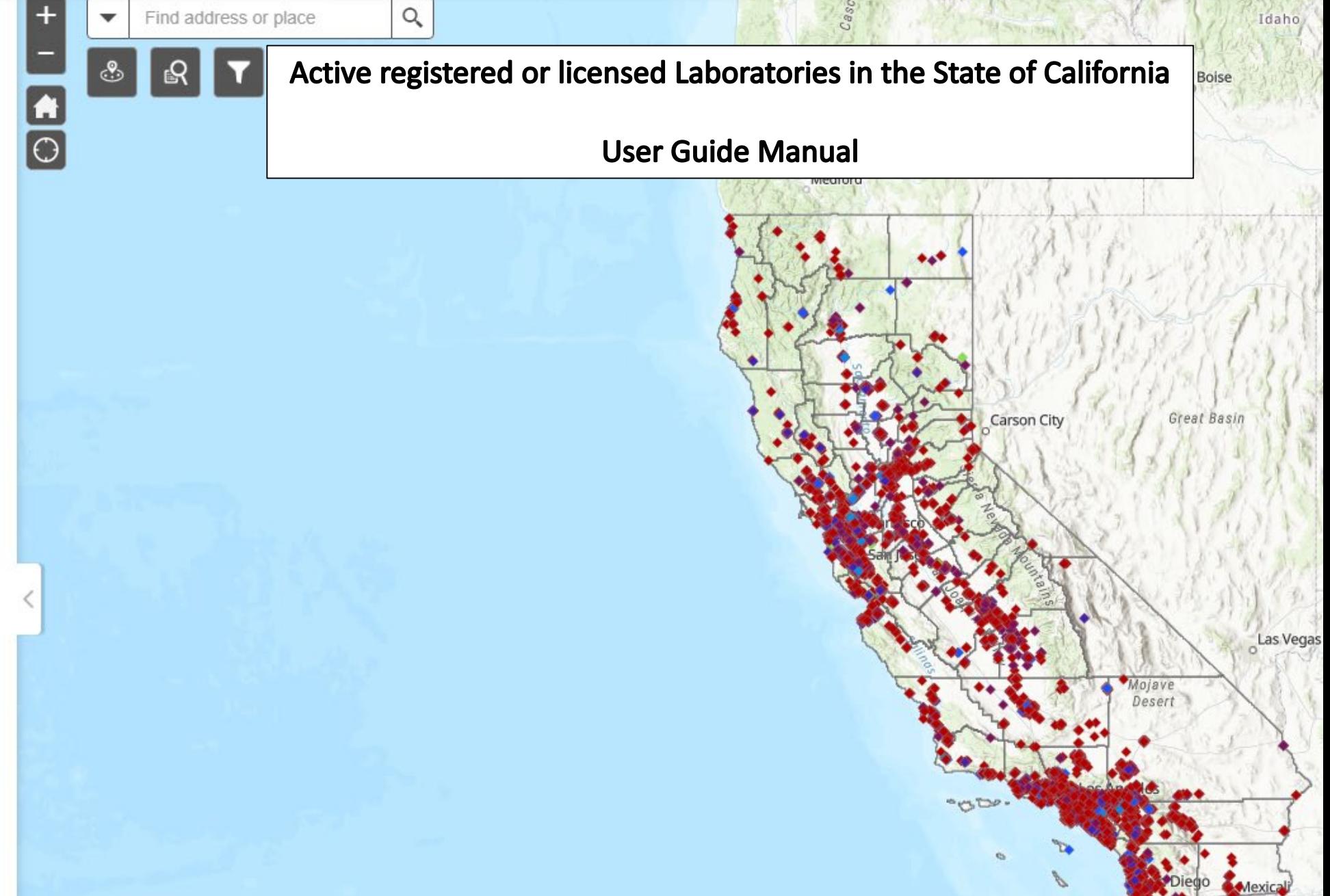

### Active Laboratories In State CA - August 2019

 $\boldsymbol{\mathrm{v}}$ 

H

 $\overline{\odot}$ 

The mission of the Laboratory Field Services Branch (LFS) is to ensure quality standards in clinical and public health laboratories and laboratory scientists through licensing, examination, inspection, education, and proficiency testing. LFS is the primary link between the health of California citizens and quality oriented, accurate and reliable clinical laboratory testing.

This map shows all the Active Laboratories in the State of California with their respective full addresses, administrator name, specialties/subspecialties that have been identified to CLIA.

Current as of August 2019.

### LEGEND:

- : REGISTERED LABORATORIES
- MULTIPLE SITES UNDER A LICENSED OR<br>TERED LABORATORIES CMS:
- LL : LICENSED LABORATORIES
- CLF : STATE LICENSURE LABORATORIES
- CTB: TISSUE BANK
- CL : CLINICAL LABORATORIES
- CPH : PUBLIC HEALTH LABORATORIES
- CTP: PROVISIONAL TISSUE BANK

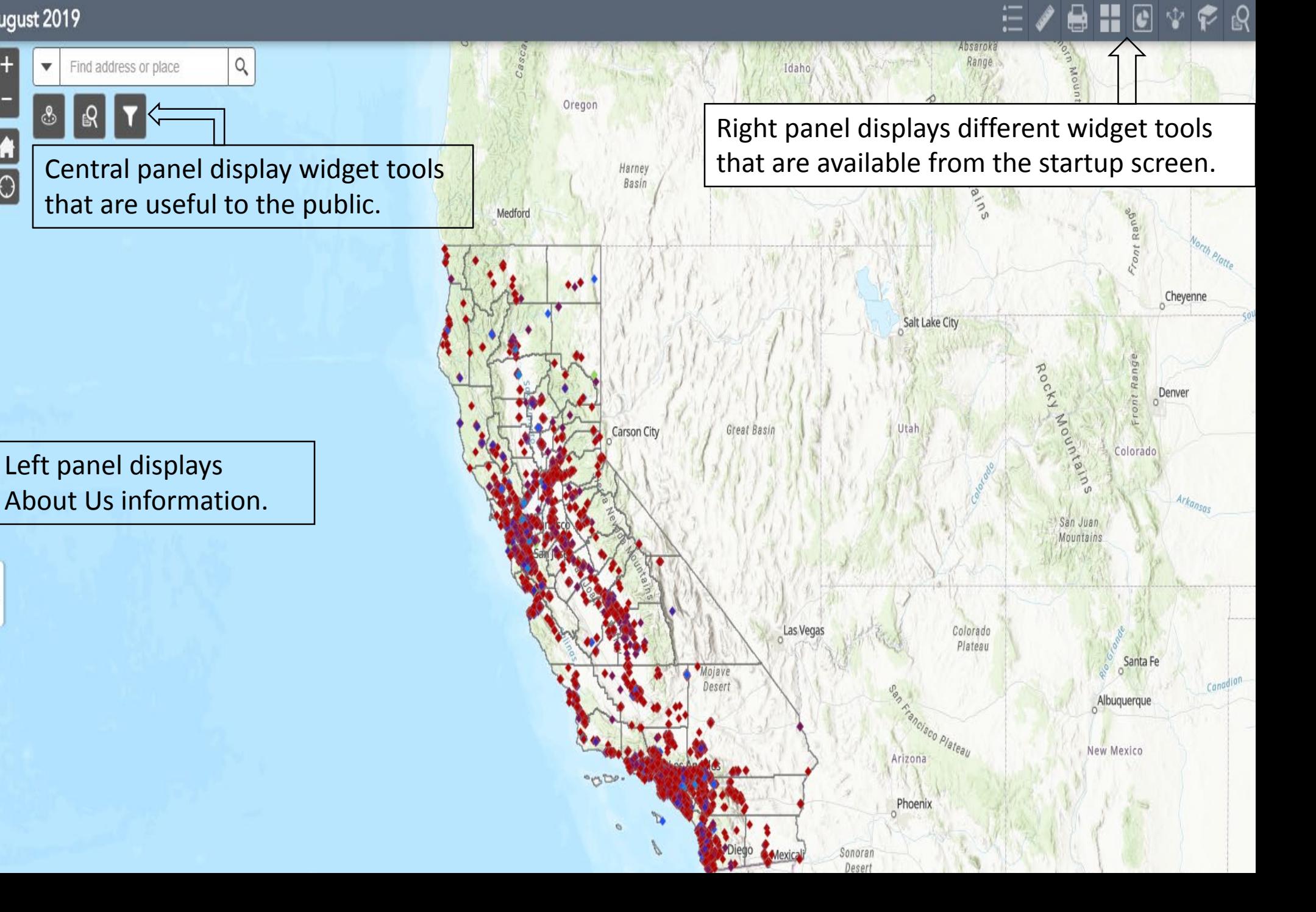

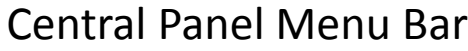

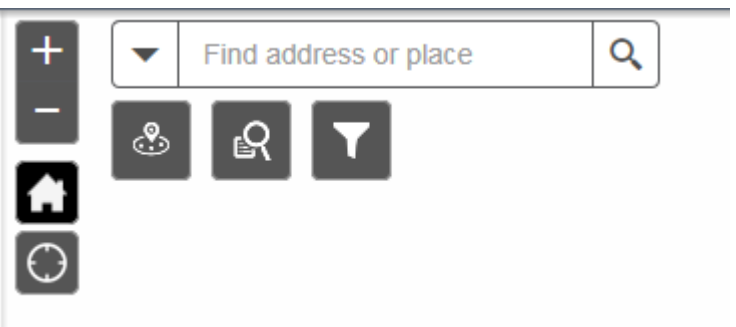

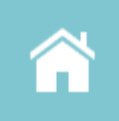

The Home Button widget zooms the map to the initial map extent.

Home

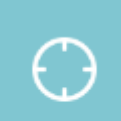

The My Location widget allows the network to detect your physical location and zoom the map to it.

My Location

**Central Panel Menu Bar** 

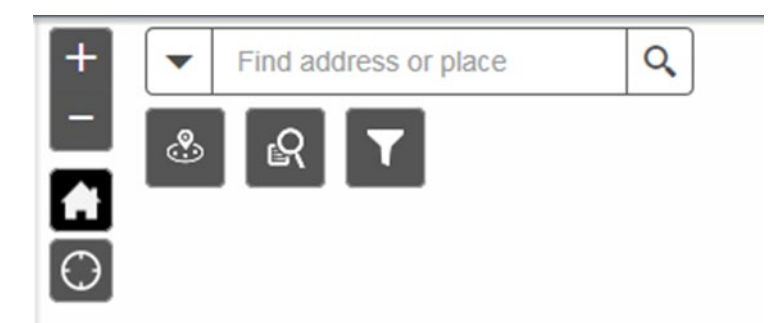

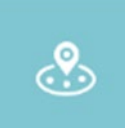

The Near Me widget allows you to find features within a buffer of a defined address or location, view detailed information about those features, and get directions to the selected feature.

Near Me

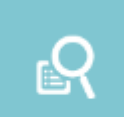

The Query widget allows you to retrieve information from source data by executing a predefined query.

Query

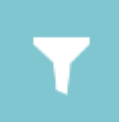

The Filter widget allows you to limit the visibility of features in a layer. Only the features that meet the expression criteria will be visible in the map.

Filter

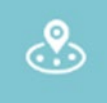

# Near Me Widget

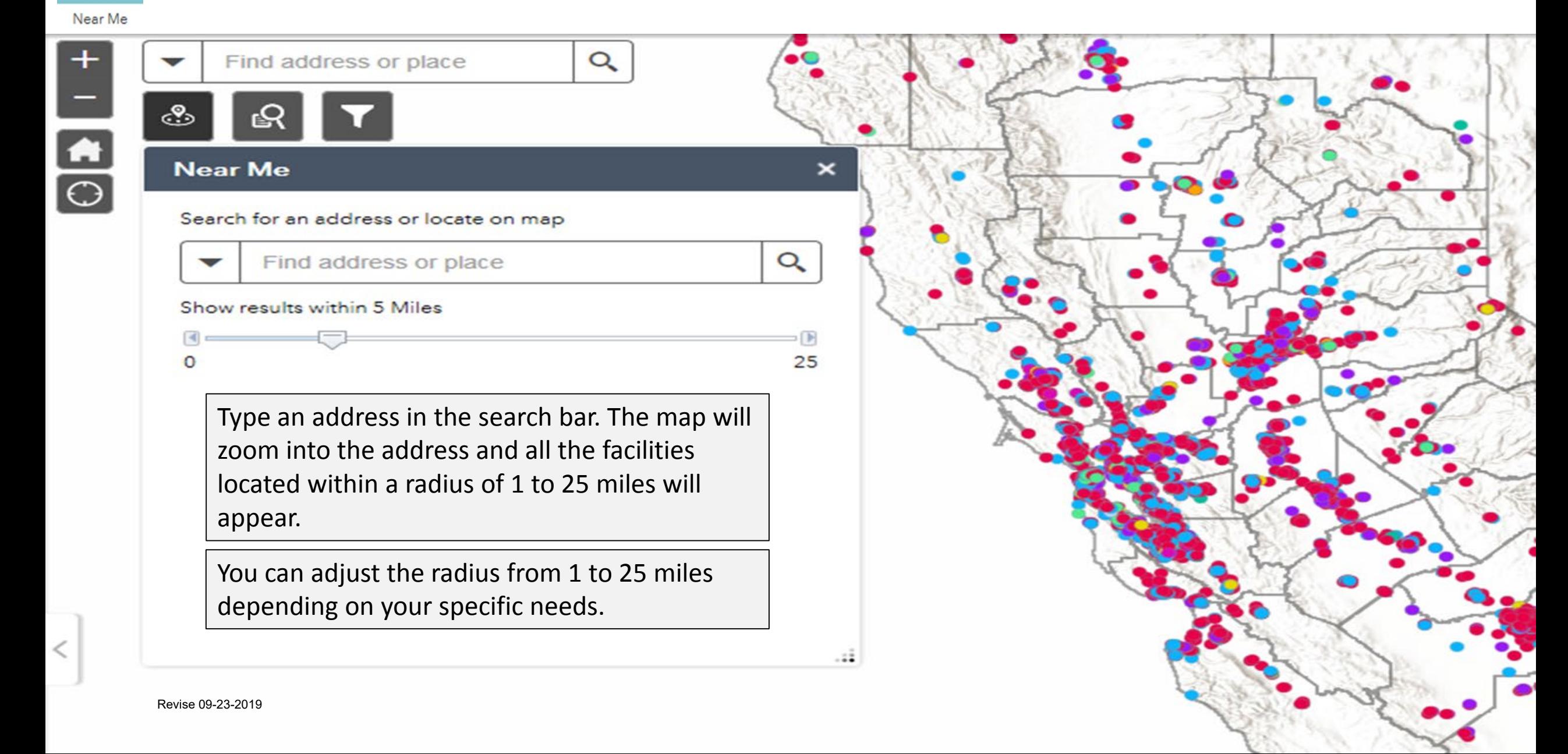

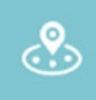

# Near Me Widget

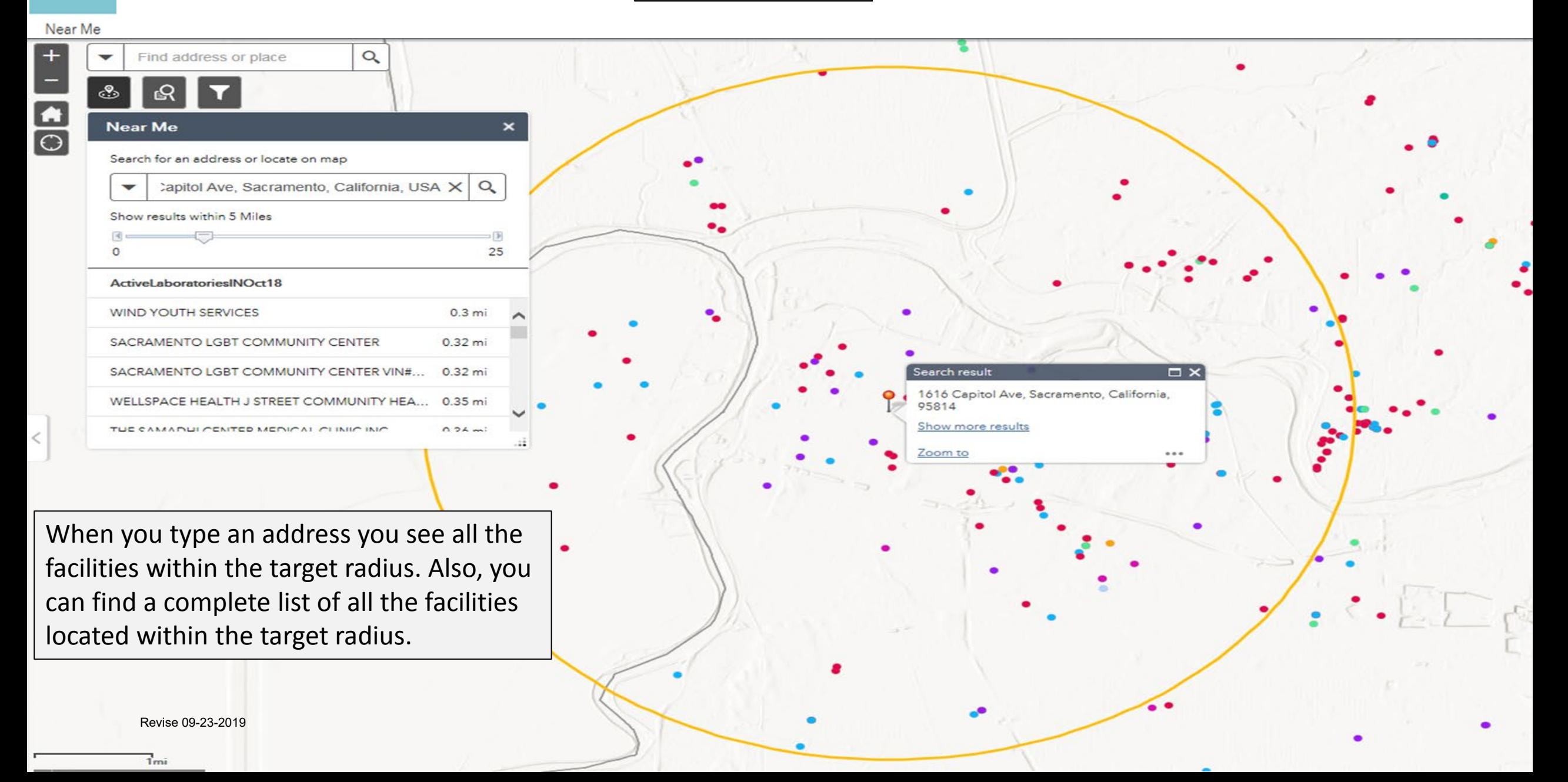

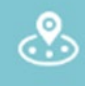

Near Me Widget

#### Near Me

 $\vert$  +

 $\frac{1}{\frac{1}{1}}$ 

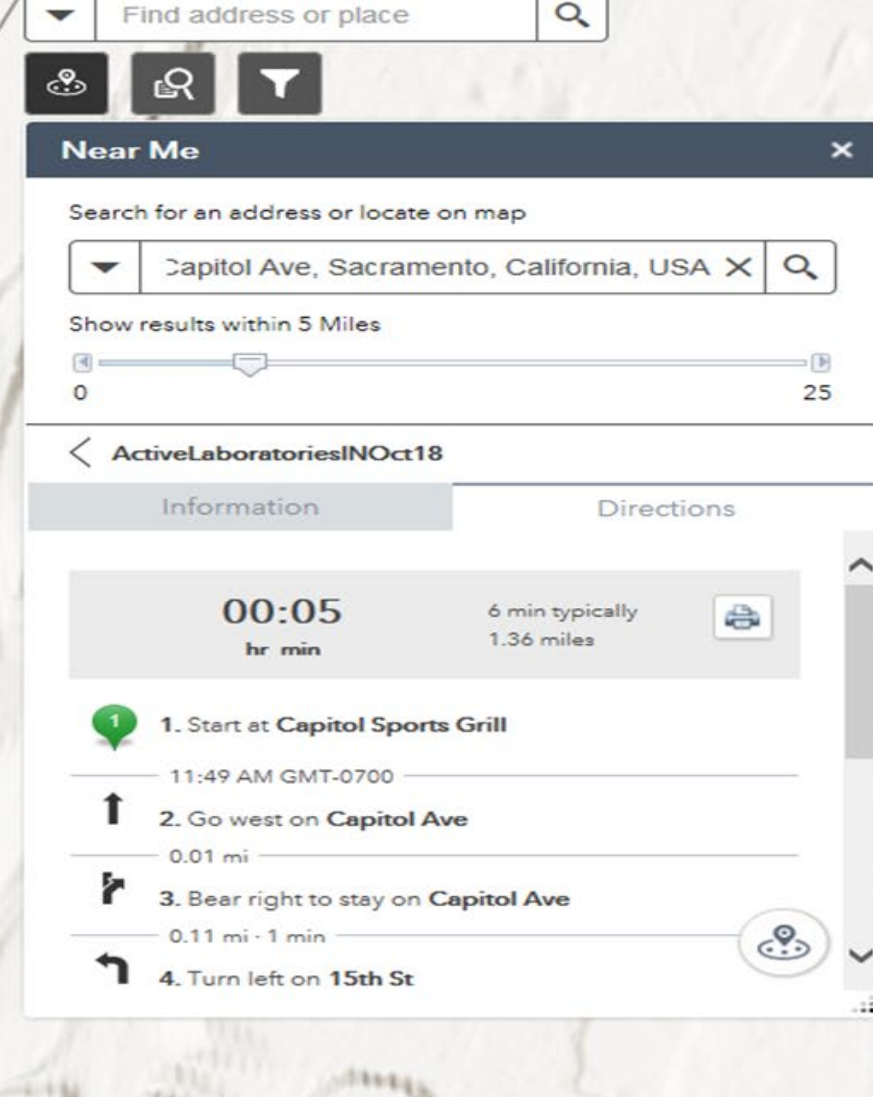

With this function, you can click "Directions" tab to see the step by step driving directions from the search address to the selected laboratories. In Addition, you can print the directions.

ப்

Query

# Query Widget

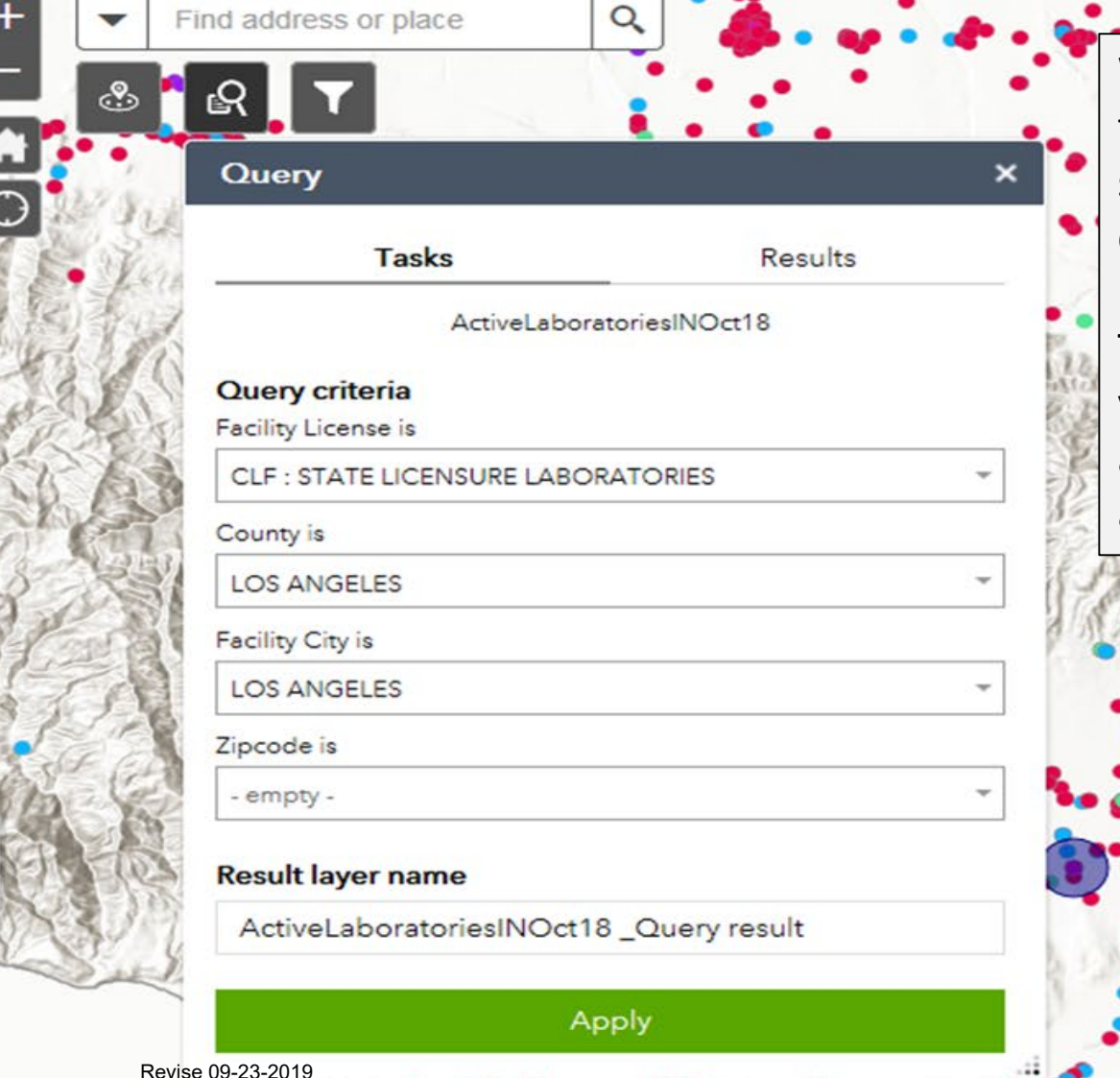

With the "Query" widget, you can find facilities by license type, facility county, facility city, facility zip code or specialties/subspecialties. You can use one or multiple query criteria.

The map will zoom into the area accordingly to the criteria that you selected. Will show all the facilities located in that region and in another color and shape all the facilities that comply with all the criteria's selections.

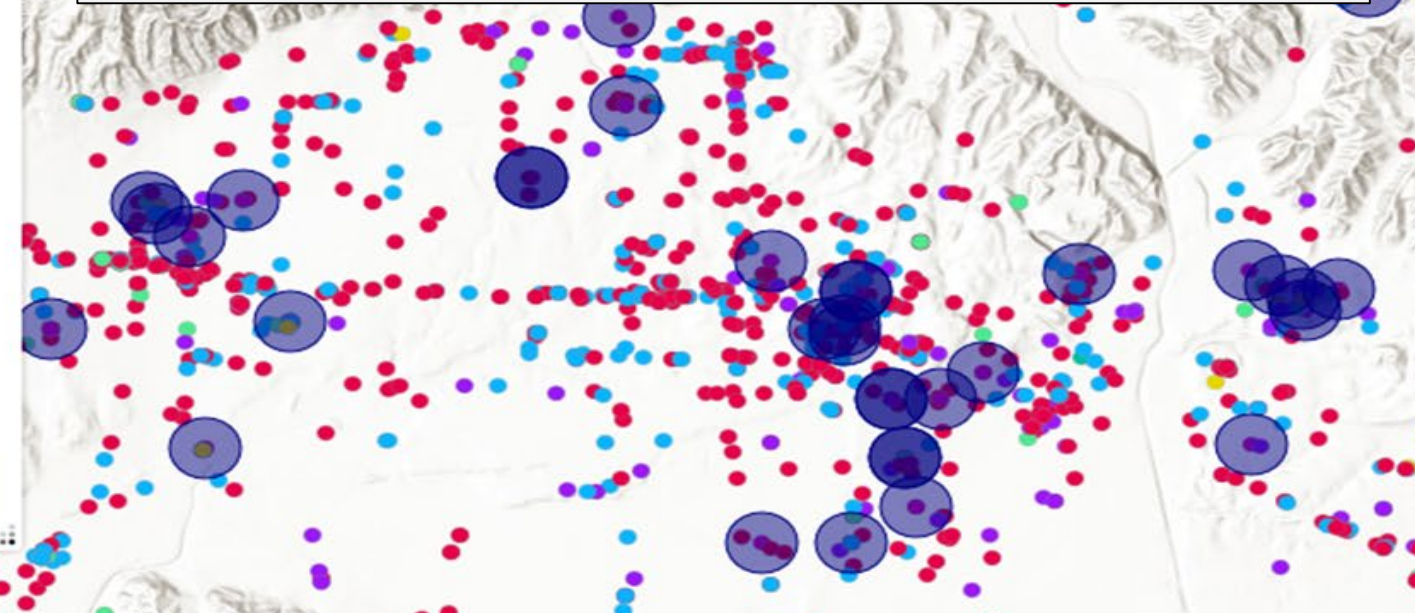

ု့

Query

Find address or place

# Query Widget

Query  $\mathbf{x}$ Tasks **Results** ActiveLaboratoriesINOct18\_Query result  $......$ Number of features found: 50 **of** Zoom to **EAST SIDE PATHOLOG** 距 Pan to Facility License **Wi-Flash** License Type License Description  $\rightarrow$  Export to CSV file  $\overline{[} \rightarrow$ Export to feature collection  $\sqrt{ }$ **Export to GeoJSON** CLIA\_Number License ID Σ Statistics... Facility Name Save to My Content **Facility Address** Facility City View in Attribute Table 畐 State Remove this result Revise 09-23-2019

The results tab provide a list of all the facilities that comply with all the selection criteria.

In the Query window, user can click "…" and found functions to export the results to a CSV or future collection or GEOJSON file. Also, allow to do some statistical analysis, save the results in your "My Content" section.

If you click "X Remove this results" the results of the query will be clear.

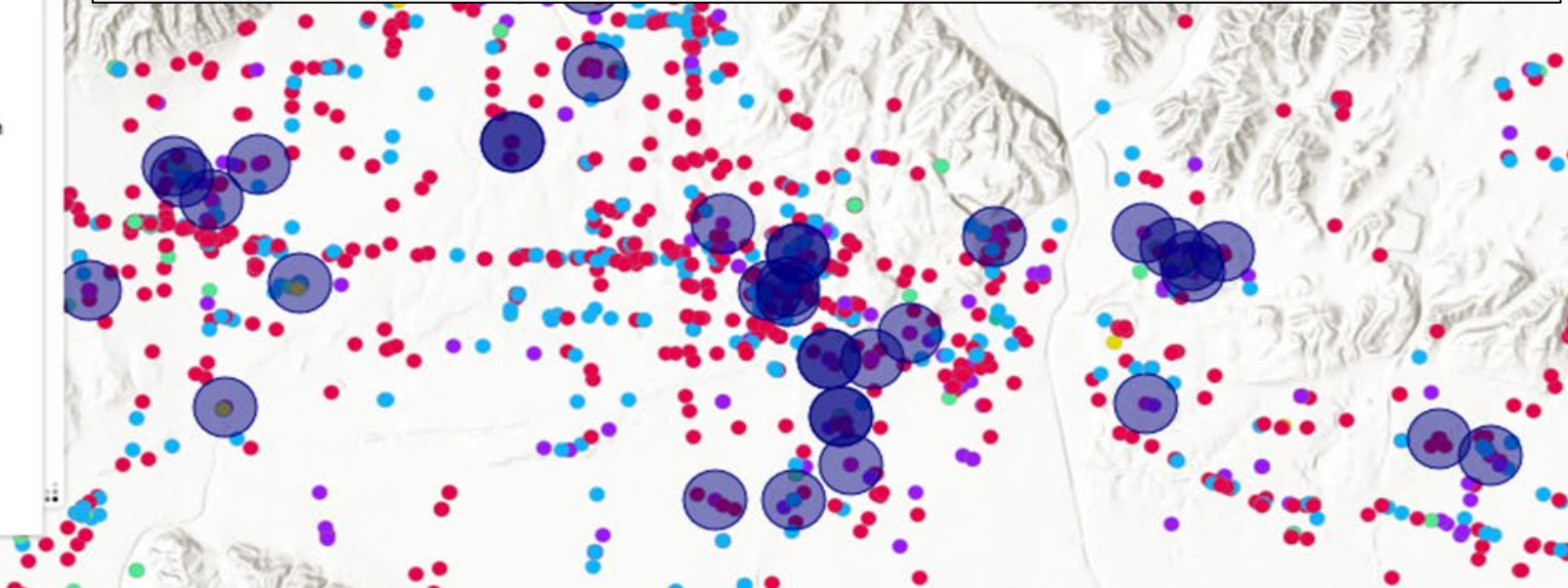

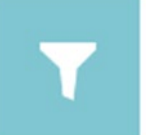

Filter

Filter Widget

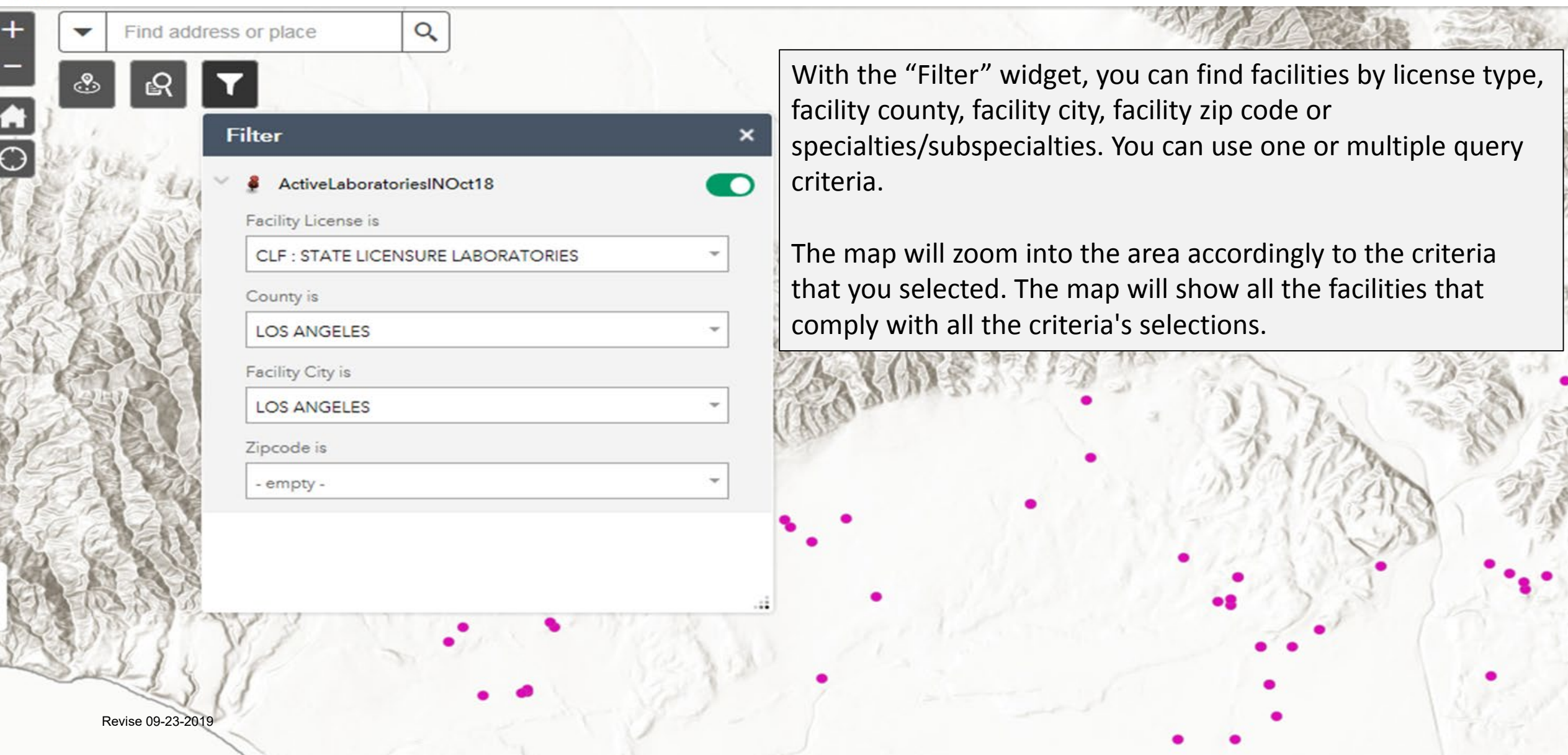

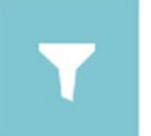

Filter

Filter Widget

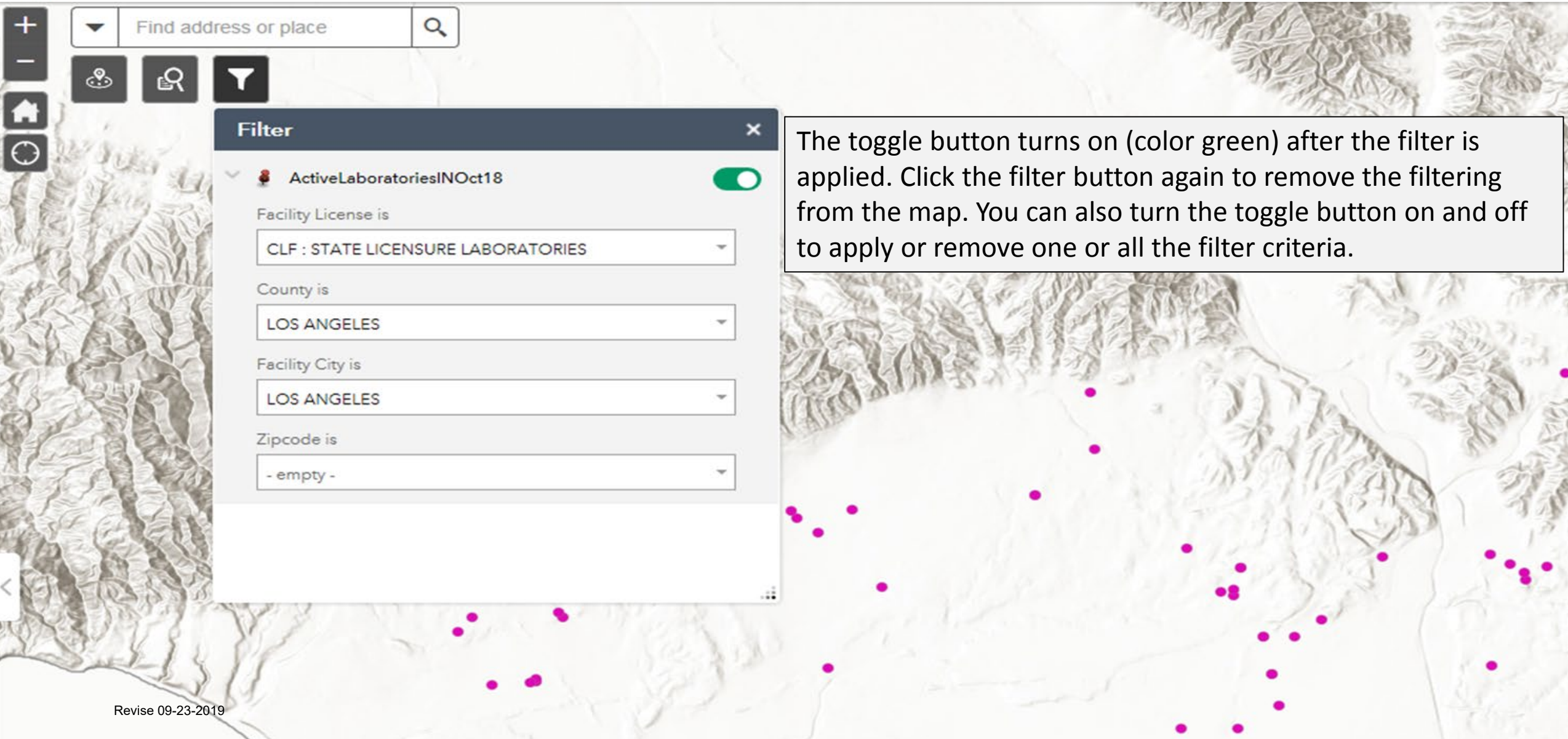

 $\sqrt{2}$ 

## Right Panel Menu Bar

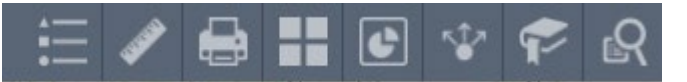

## The Legend widget displays labels and symbols for layers in the map.

Legend

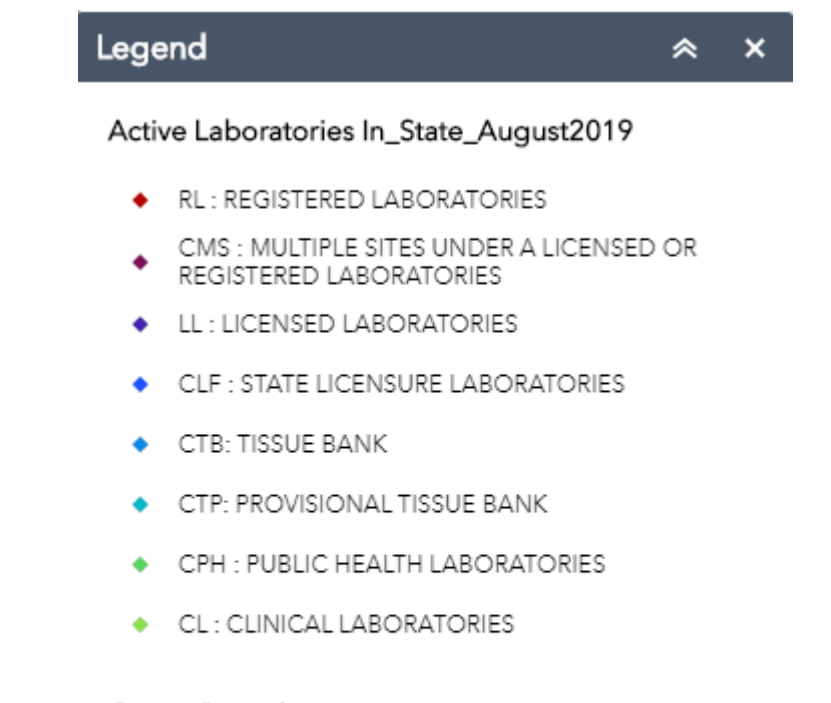

### CountyBoundaries

Revise 09-23-2019

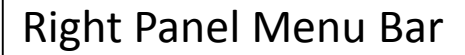

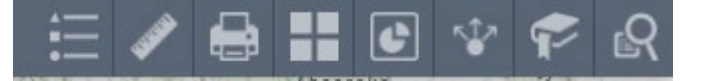

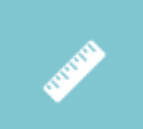

The Measurement widget allows you to measure the area of a polygon or length of a line, or find the coordinates of a point.

Measurement

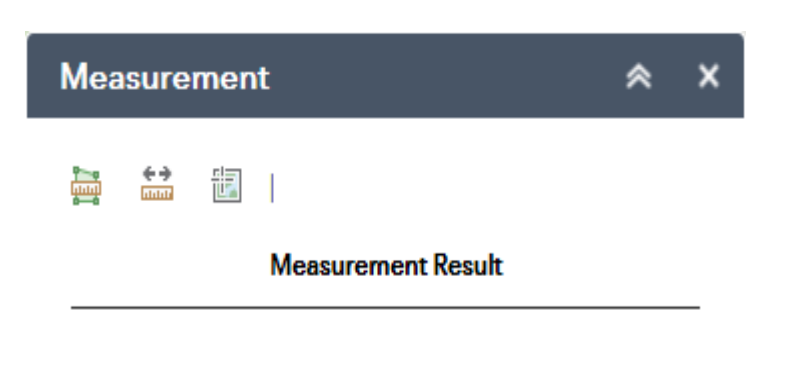

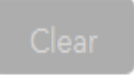

#### 這 ●〓回々そ பி

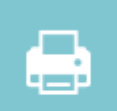

The Print widget connects the web app with a printing service to allow the current map to print.

Print

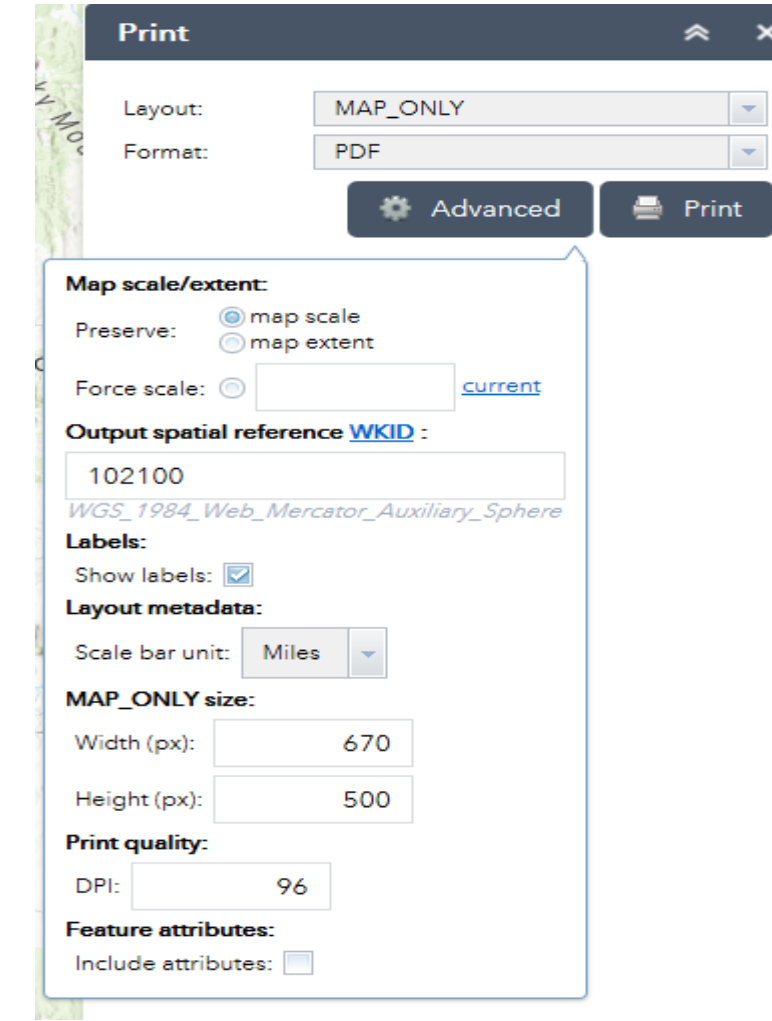

## Right Panel Menu Bar

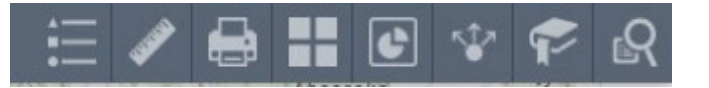

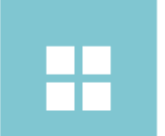

The Basemap Gallery widget presents a gallery of basemaps and allows you to select one from the gallery as the basemap for your app.

Basemap Ga...

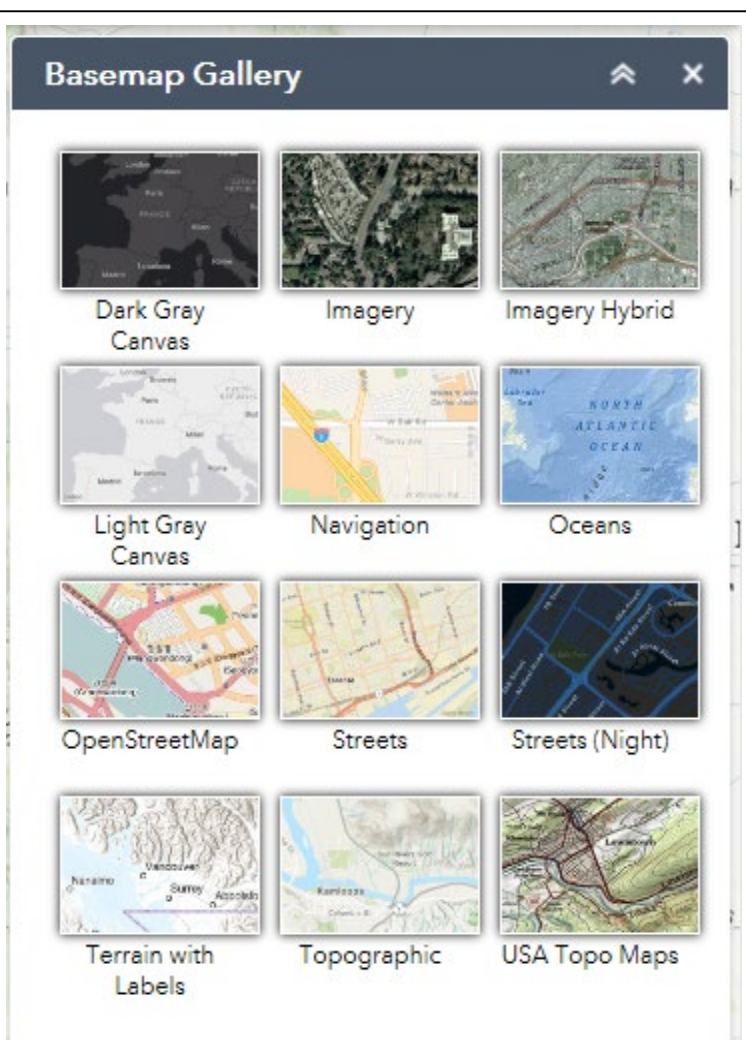

#### ¢ ∿∑ ÷ ₩

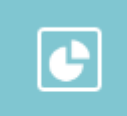

Infographic

The Infographic widget provides 16 graphic templates you can use to visualize and monitor attributes and statistical data in the map as well as from extra data sources.

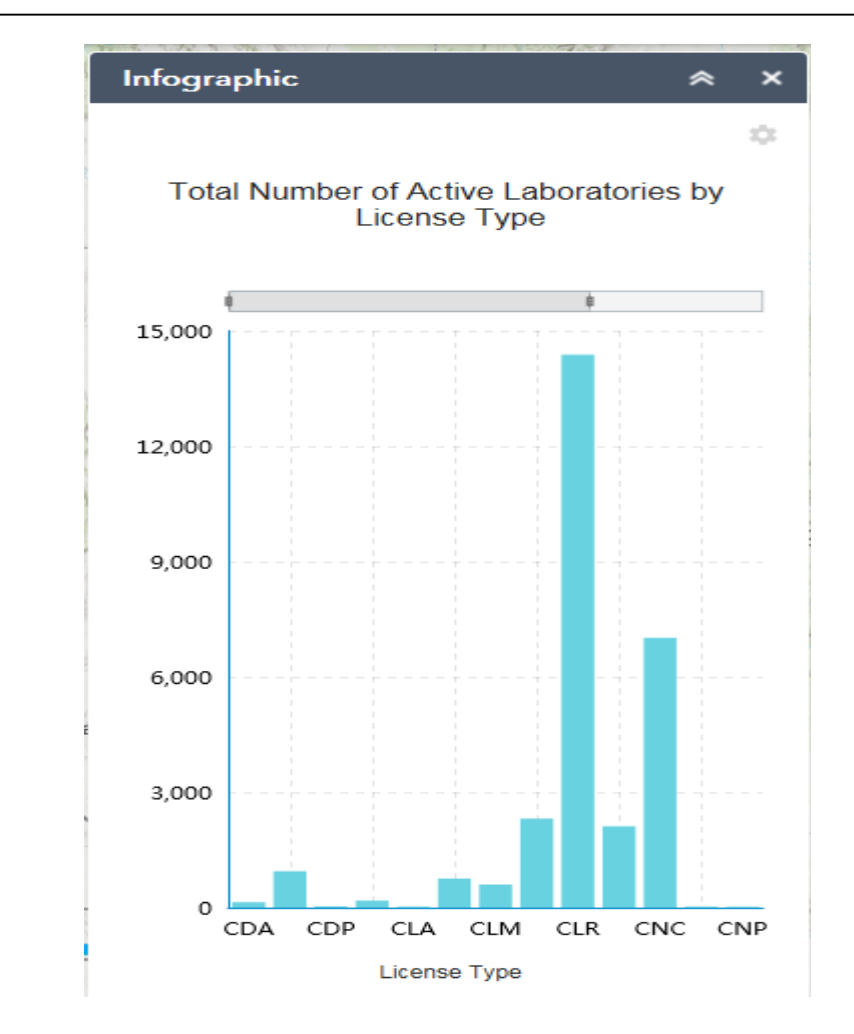

## Right Panel Menu Bar

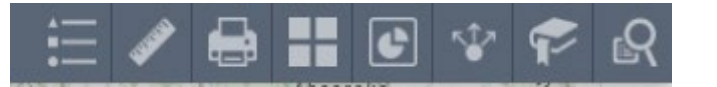

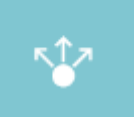

The Share widget allows you to share an app by posting it to your social media account, sending an email with a link, or embedding it in a website or blog. It also provides an easy way to define URL parameters for the app.

Share

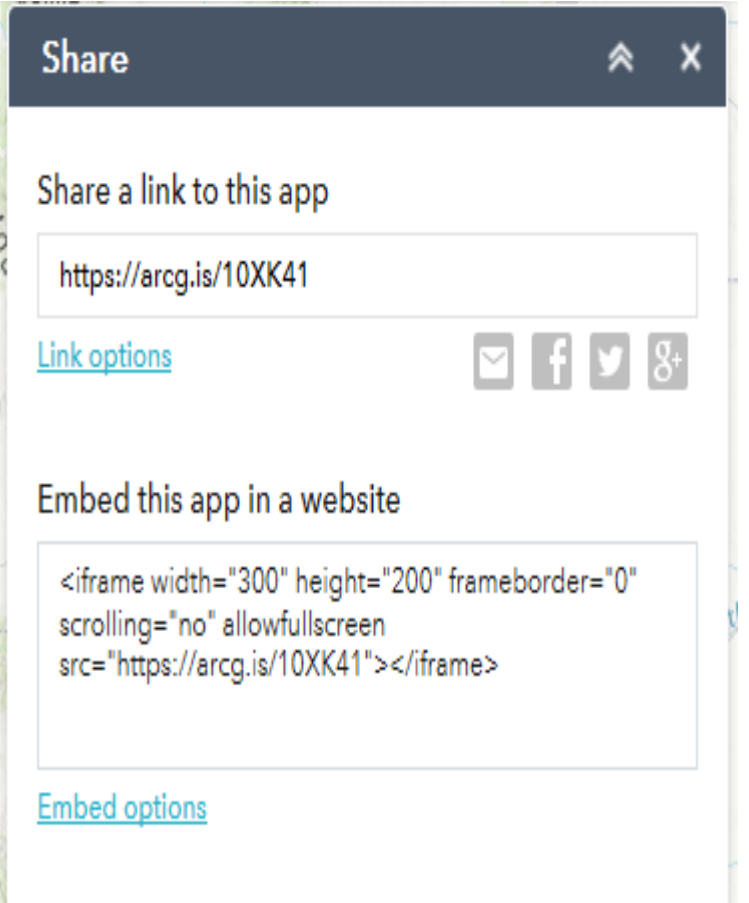

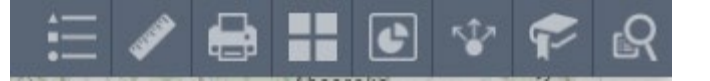

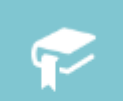

The Bookmark widget stores a collection of map view extents (that is, spatial bookmarks) displayed in the app.

Bookmark

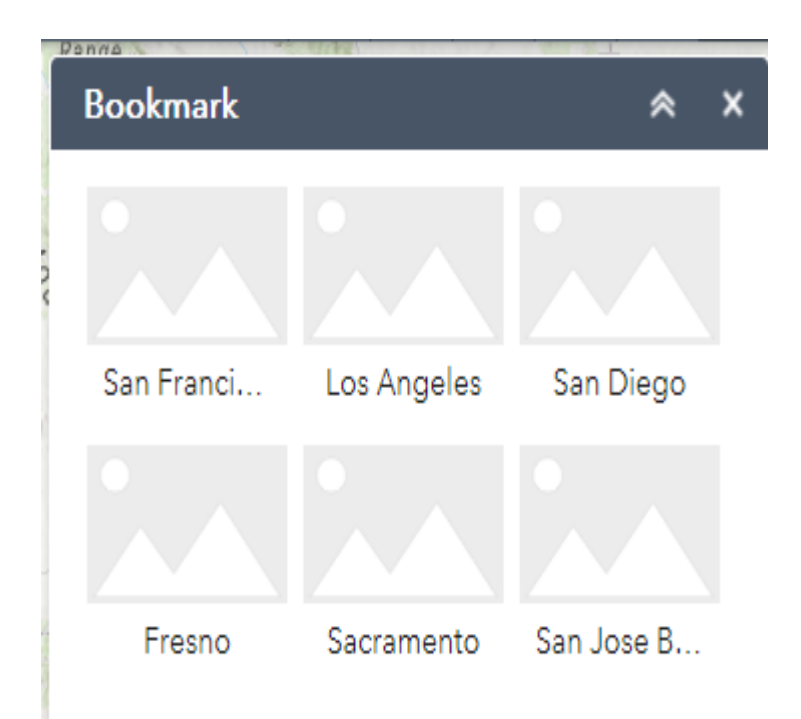

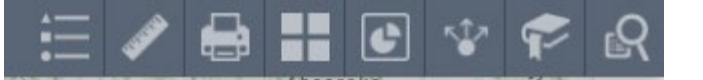

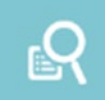

Query

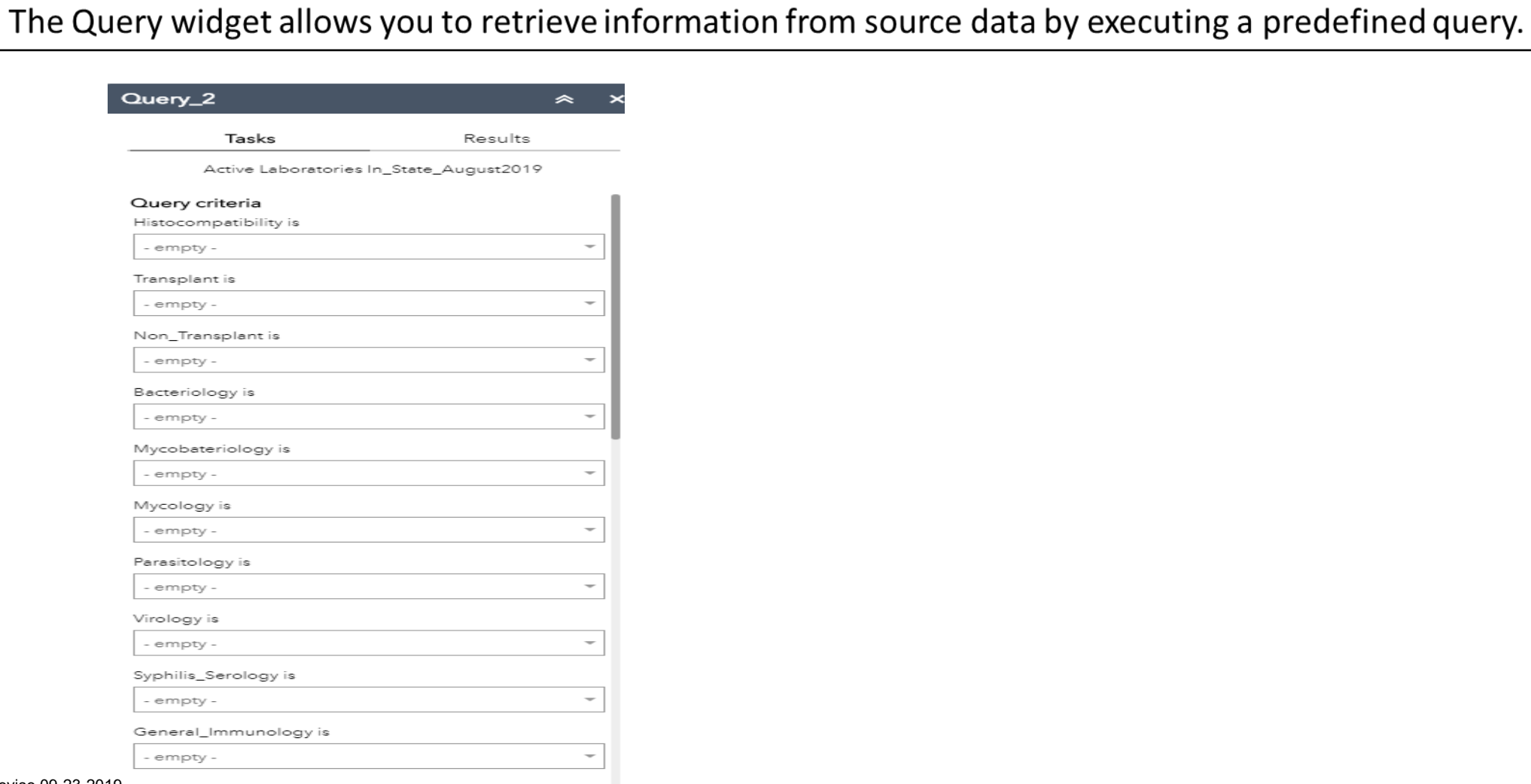

Revise 09-23-2019 **Revise Chambers** in

Apply